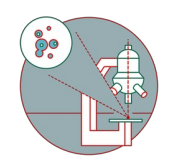

# **Leica SP8 inverse (Balgrist Campus): Shut down**

How to shut down the Leica SP8 inverse confocal laser scanning microscope located at Balgrist Campus, Room Microscopy 3 W.112.

Written By: Jana Döhner

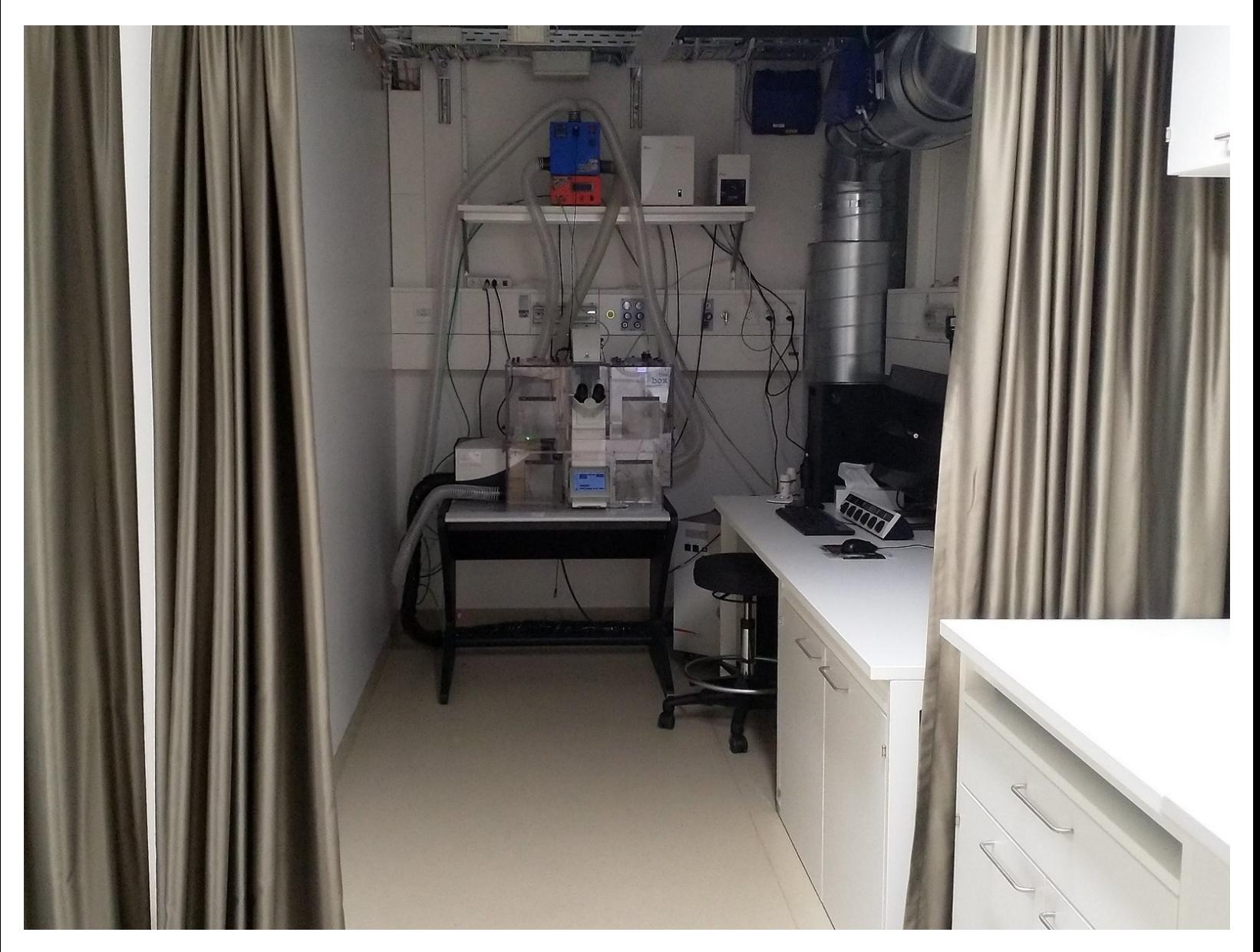

# **INTRODUCTION**

In this guide of the Center for Microscopy and Image Analysis we show how to shut down the Leica SP8 inverse confocal laser scanning microscope located at Balgrist Campus, Room Microscopy 3 W.112.

Please find detailed information about the system setup [here](https://www.zmb.uzh.ch/en/Instruments-and-tools/LightMicroscopes/CLSM/CLSMLeicaSP8Balgrist.html).

# **Step 1 — Saving your data**

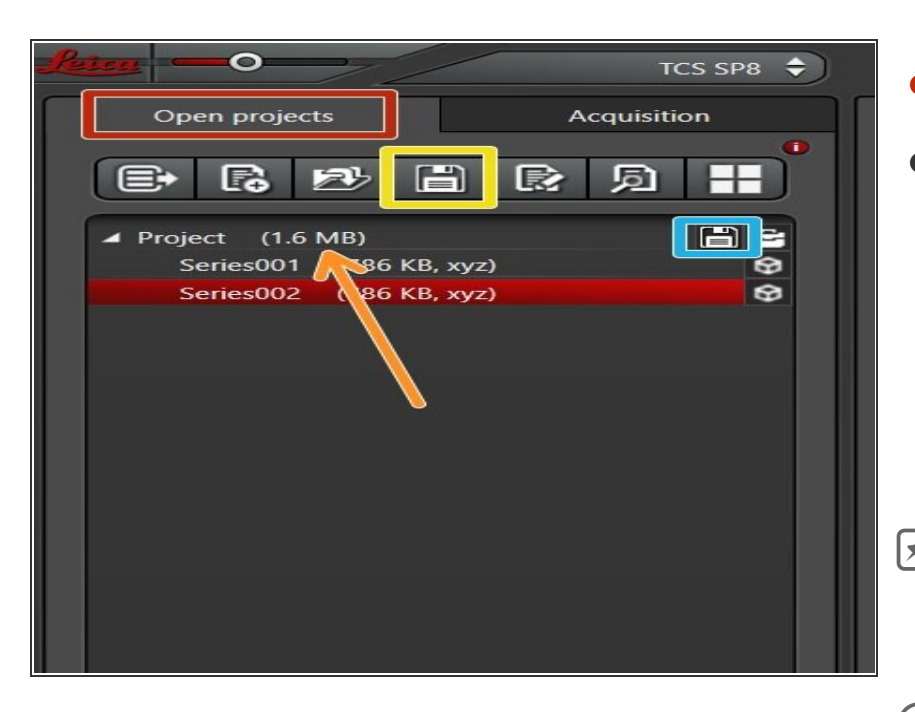

- Go to **"Open Projects"** tab.
- **Save your data**
	- by either **right-clicking** on the "Project",  $\bullet$
	- using the **"Save All" icon** on top,
	- or clicking the **save sign** behind the "Project".  $\bullet$
- Please save your data on your core storage (network path: **"\\files.core.uzh.ch\"**).

*Please follow our instructions [here](https://zmb.dozuki.com/c/IT#Section_Accessing_your_data) on how to access your data.*

# **Step 2 — Saving your settings**

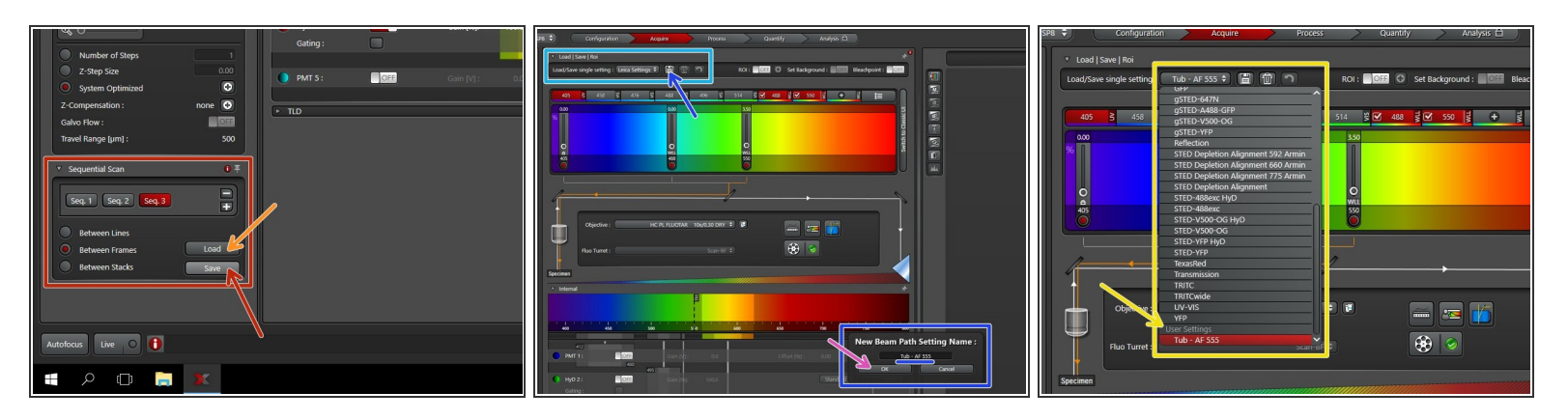

- *You can save your settings and reuse them by loading them in your next imaging session. By default the following settings will be loaded: laser intensities, detector settings, averaging and accumulation settings.*
- Save your **sequential scan settings** if applicable.
	- In your next imaging session you just need to **activate "Seq"** and click **"Load"** in order to retrieve your scan settings.
- To save only **single channel settings**:
	- Click the **"Save-Sign"** and choose an appropriate name for saving.
	- Click **"Ok"**.
	- You can now find your single channel setting under **"User Settings".**

#### **Step 3 — Cleaning**

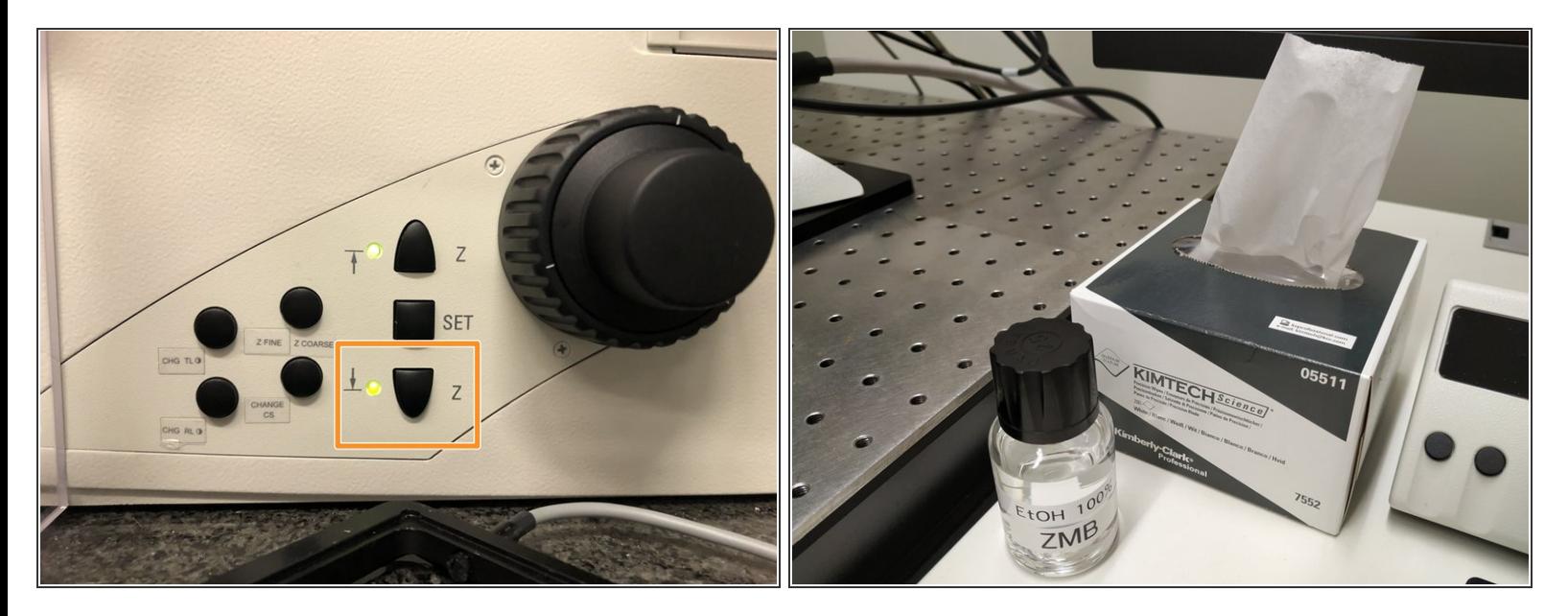

- **Lower** the **objective** and remove your sample.
- **Clean** the immersion objective(s) you have used with the available **"KIMTECH" wipes** and **100% EtOH**.  $\bullet$

Always clean the lenses in concentric circles and from the center to the edge. Clean also the sides of the objective(s).

*Please also take care that immersion media has been cleaned off of all the other microscope parts which got in touch with.*  $|\star|$ 

## **Step 4 — Switch to the 10x objective**

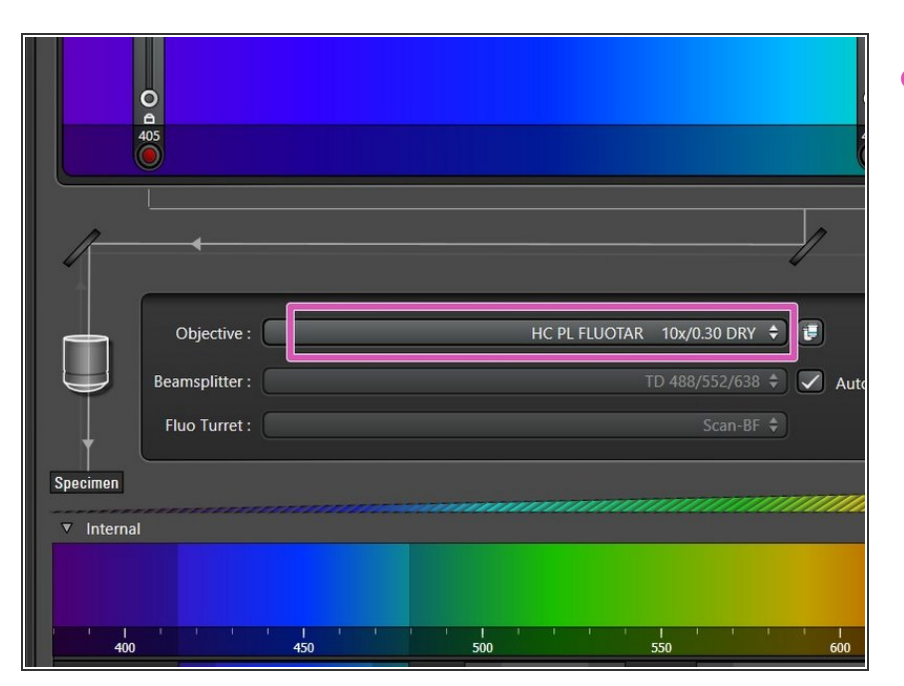

Switch to the **10x dry objective**.

# **Step 5 — Optional - Switch OFF environmental control**

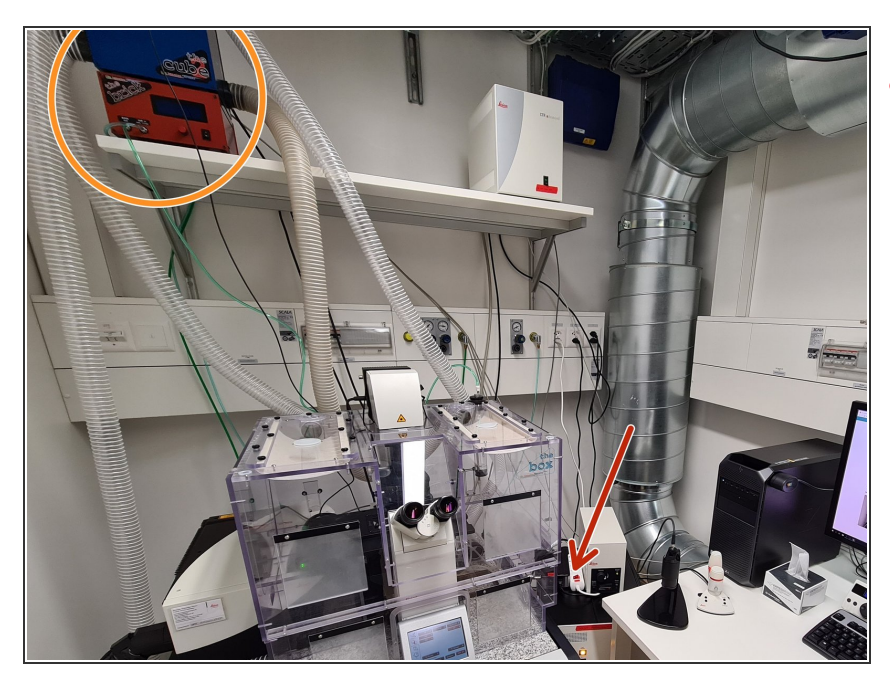

- **A** Only follow this step if environmental control was applied during your experiment.
- 37°C and 5% CO2 are set as a standard. If you have changed it during your experiment, please set it back to the standard values.  $\bullet$
- *Cube (temperature) and brick (CO2) do not to be switched off separately - they are powered by the mentioned power switch below.*  $\Omega$
- **Switch off** the **power switch** on the cable strip.  $\bullet$

## **Step 6 — Lasers and closing the "LAS X" software**

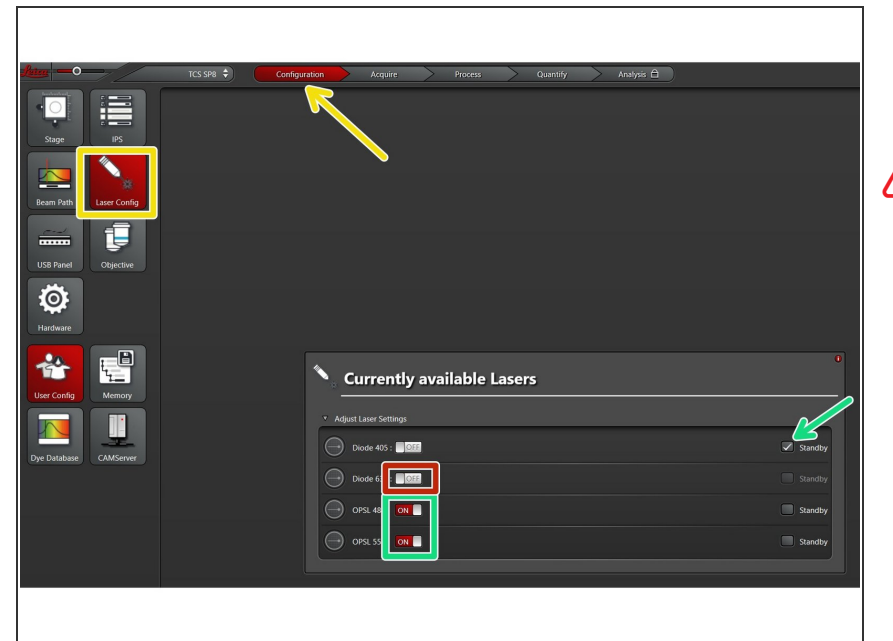

- Go to **"Configuration"** and choose **"Laser Config"**.  $\bullet$
- Check in the booking system if there is another booking within the next 2 hours.
	- If **YES**
	- **•** keep the lasers **ON** or put on **standby**,
	- **close** the **"LAS X"** software and **Sign-Out**.
	- If **NO**
		- switch **OFF** all lasers ,
		- **close** the **"LAS X"** software, **shut-down** the **PC** and follow the next step.

### **Step 7 — Switch OFF hardware**

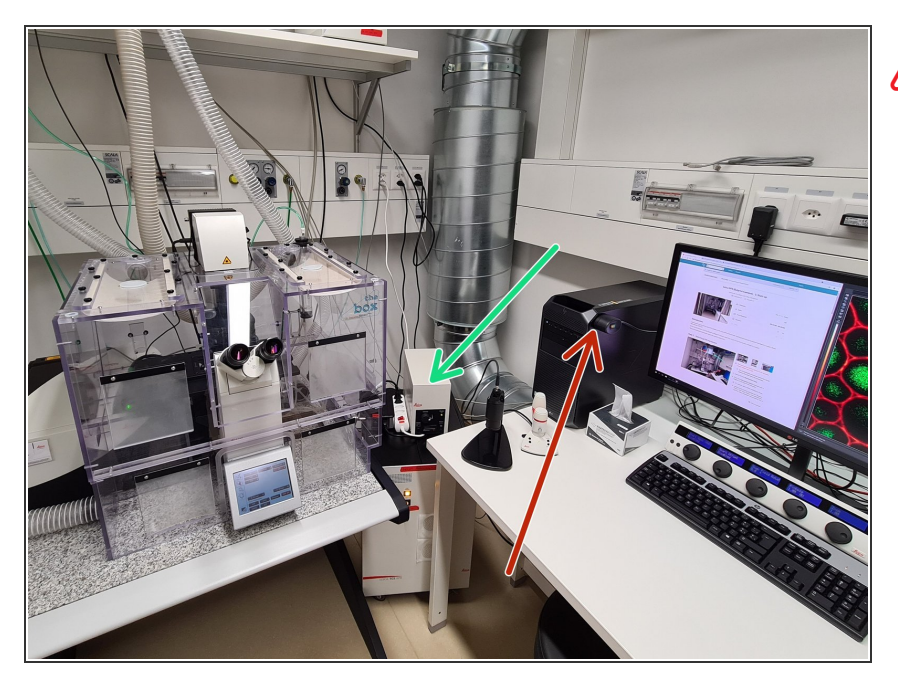

- **A** Only follow this step if there is no booking within the next 2 hours.
- Switch-OFF the **fluorescence lamp**.  $\bullet$
- Switch-OFF the **main power switch**.  $\bullet$ 
	- Take care the PC has been fully shut-down before.